# **Configure Exalate to communicate with HP ALM/QC instance**

Exalate needs to exchange information with the HP ALM instance. After Exalate for HP ALM/QC is deployed on the server, you need to establish the connection between the Exalate app for HP ALM/QC and HP ALM/QC instance.

To configure Exalate:

## **1. Open Exalate for HP ALM/QC.**

#### **2. Configure General Settings.**

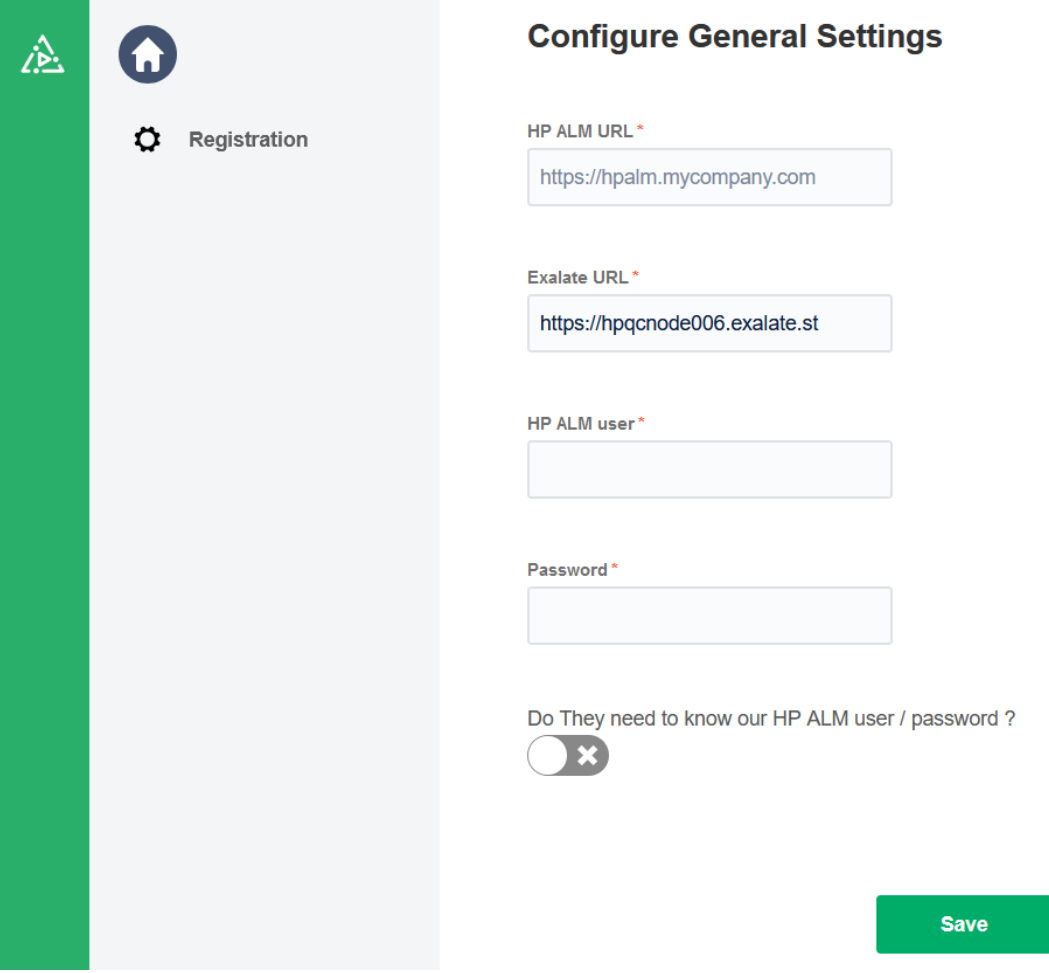

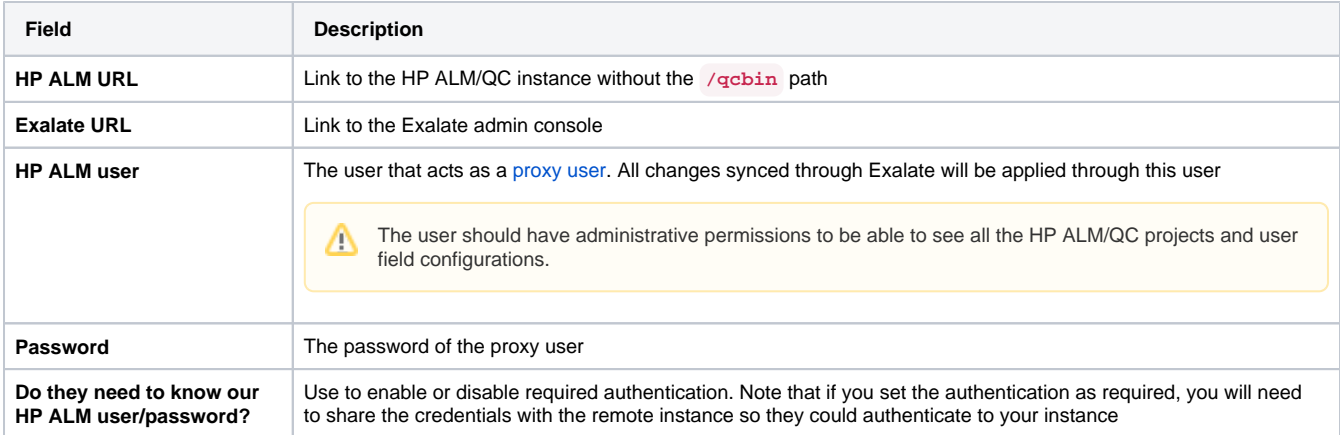

### **3. Click Save.**

#### **4. Fill in your contact details in the Registration screen.**

Exalate uses this info to:

- Verify your instance.
- Activate an evaluation license.
- Create an admin account to receive error notifications.

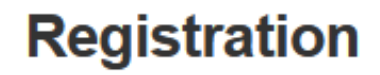

 $\star$ 

Email <sup>0</sup>

Contact name\*

Organization\*

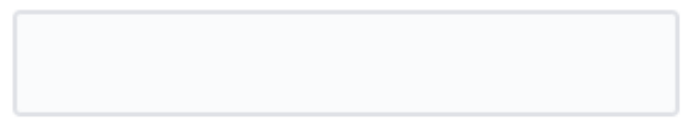

Phone\*

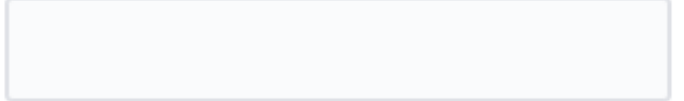

By clicking Agree and submit below, you agree to our end user license agreement - available here

**Agree and submit** 

#### **5. Click Agree and submit.**

After clicking **Agree and submit**, you will get an email to complete a security check.

After clicking Agree and submit, you will accept our End User License Agreement (EULA). It is also available here: <https://static.idalko.com/legal/eula-addons.pdf>

#### **6. Open your email and click Verify Exalate instance.**

You will be redirected back to your Exalate console.

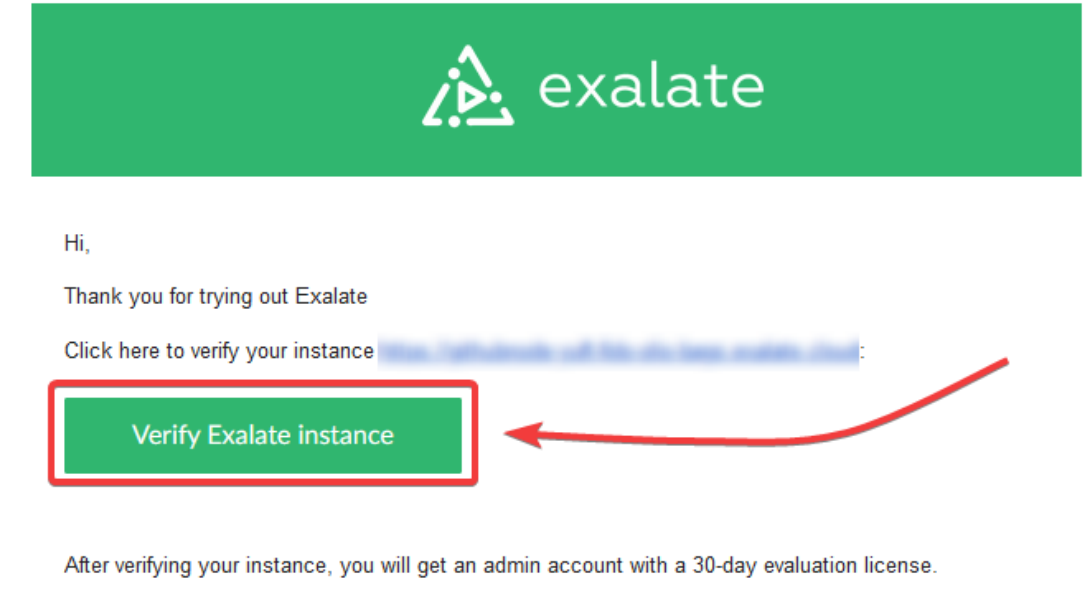

Check out this short guide how to verify your Exalate instance: How to verify your Exalate instance

If you have any questions, send us an email at: support@idalko.com

Enjoy, The Exalate team

#### **7. Click Continue.**

After clicking **Continue**, you complete the verification procedure, so you can log in to the Exalate admin console.

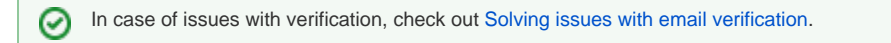

## **Email validation successful**

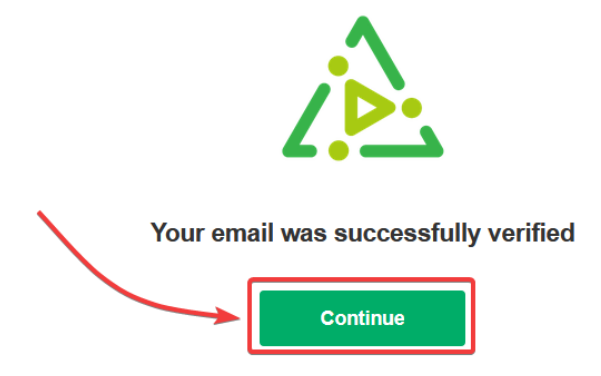

## **8. Log in to your Exalate admin console.**

Input the **Username** and the **Password** of the [proxy user](https://docs.idalko.com/exalate/display/ED/Proxy+user) to log in.

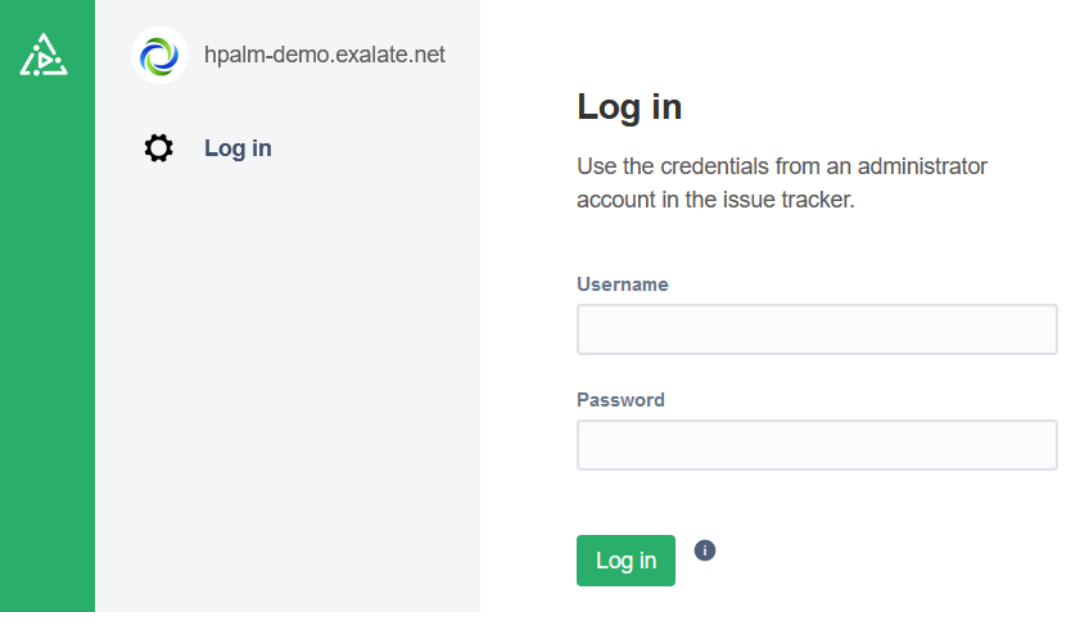

## Next step

Set up a connection to start syncing defects. For more information, check [Set up a Connection on Exalate for HP ALM/QC](https://docs.idalko.com/exalate/pages/viewpage.action?pageId=19630768).